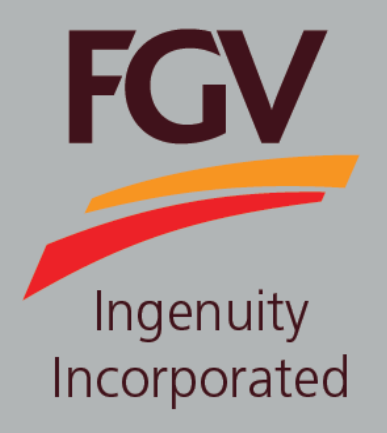

**MANUAL – ePayment (Vendor) TENDER DOCUMENT PURCHASE**

**Jan 2019 Version 2.0**

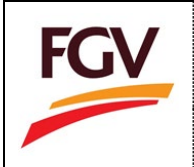

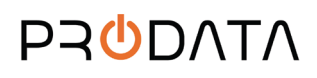

1. Click button **Beli Tender Ini** to purchase tender document.

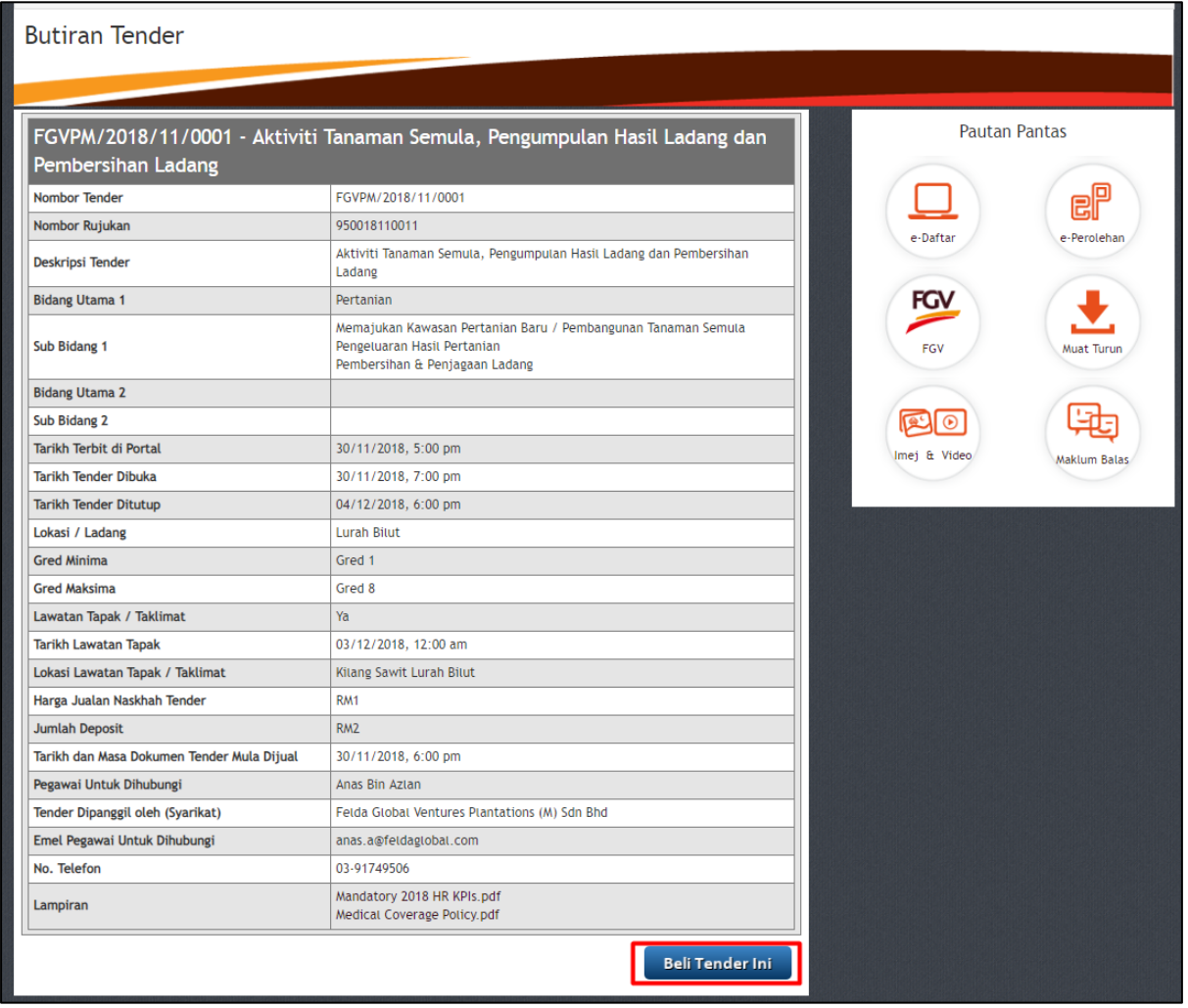

2. Please click button TERUSKAN to proceed purchase tender document at ePayment system. Click button **BATAL** 

to cancel the checkout process.

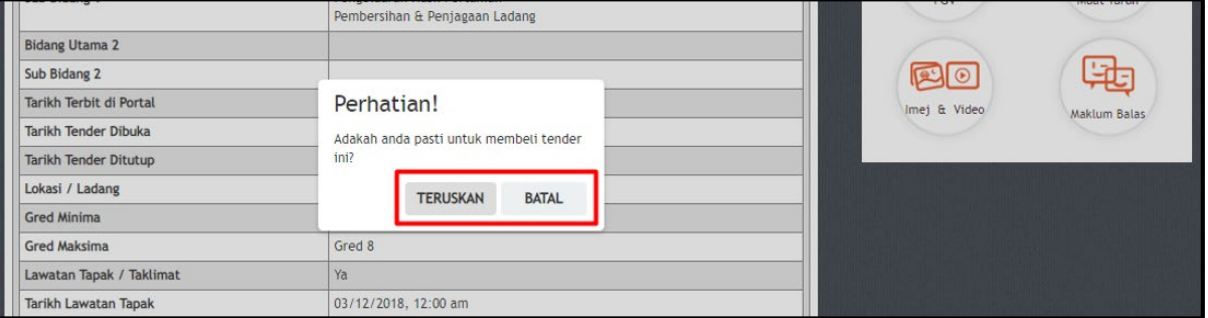

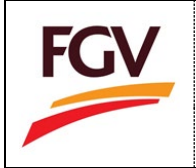

3. At ePayment login screen, FGV vendor need to login by using eDaftar username and password before can proceed to purchase tender document. Click button **the set of proceed**.

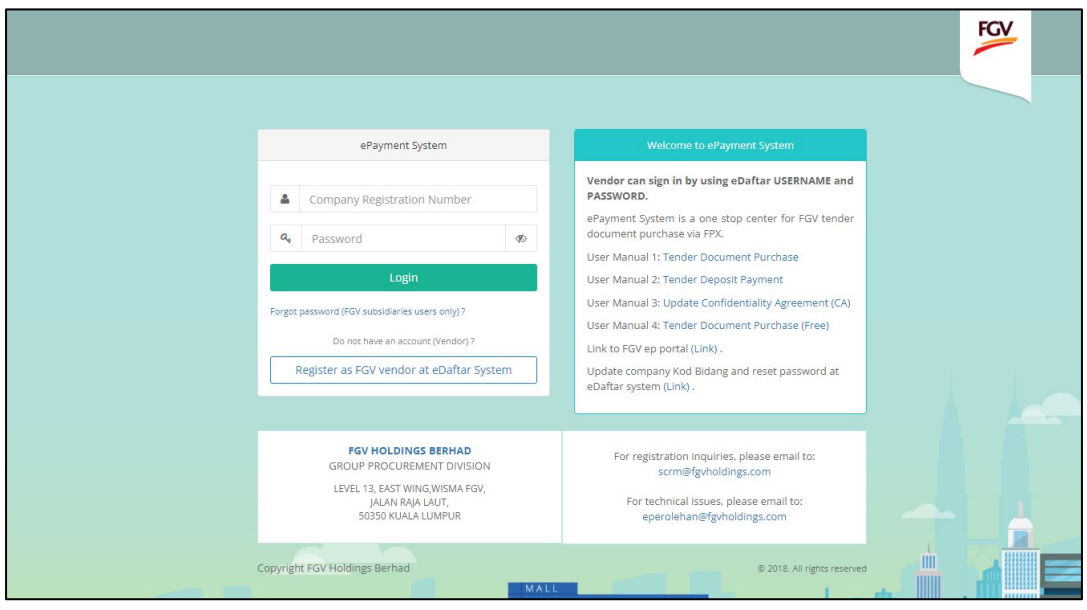

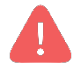

**Alert. Only vendor registered with FGV are allow to access ePayment System**

- 4. At Tender Document payment checkout page, user need to key-in on the following information:
	- a. User email
	- b. Payment method (Personal Banking/Corporate Banking)
	- c. Select Bank

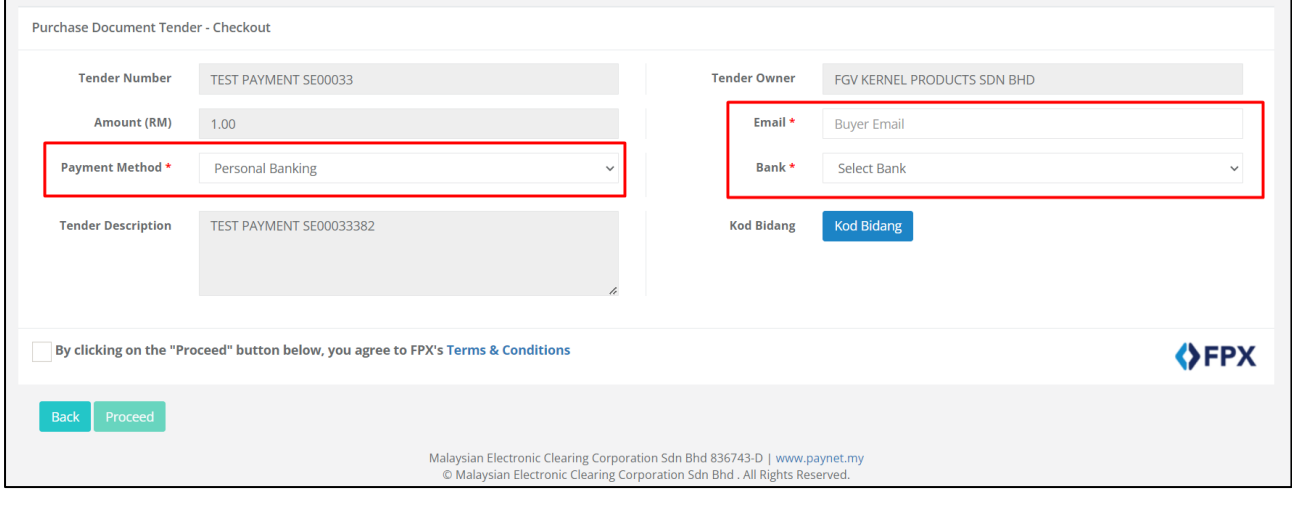

**Alert. If you have problem to open this page please go to step no. 16**

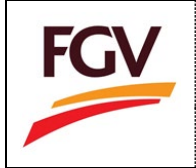

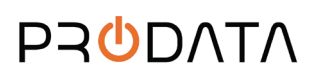

5. Select Payment method (Personal Banking/Corporate Banking)

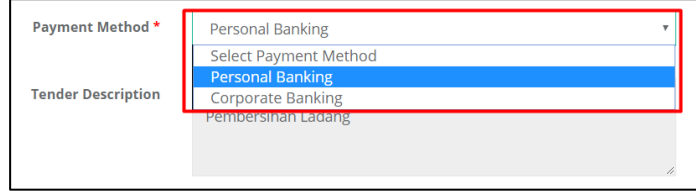

### 6. Select list of bank

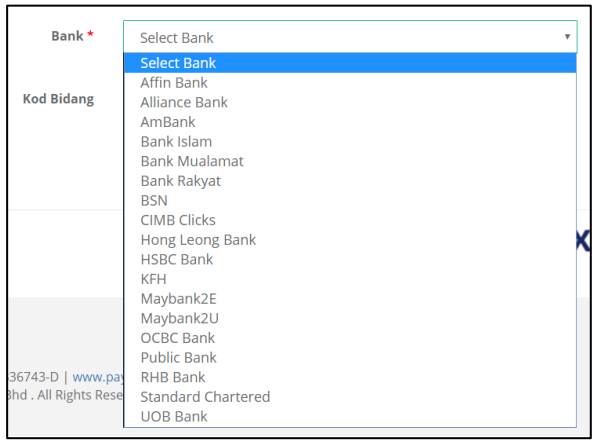

7. Tick checkbox "Agree to FPX's Terms & Conditions" and click button **Proceed** for payment process.

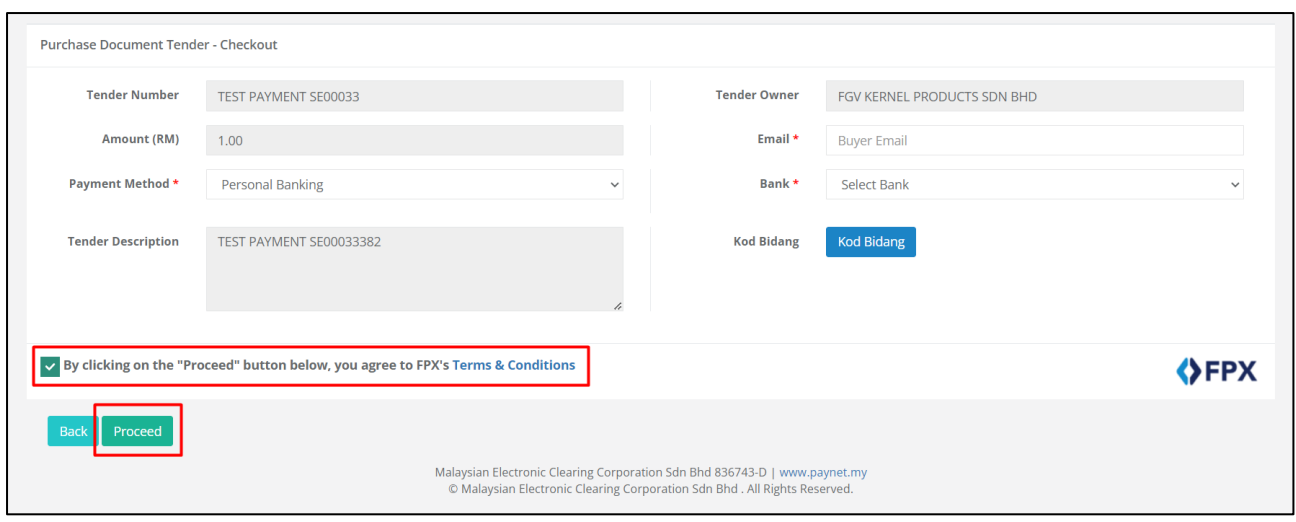

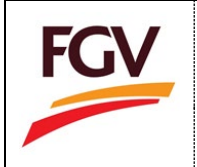

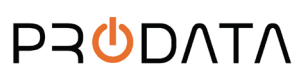

8. On Online Payment via FPX, login to online banking system.

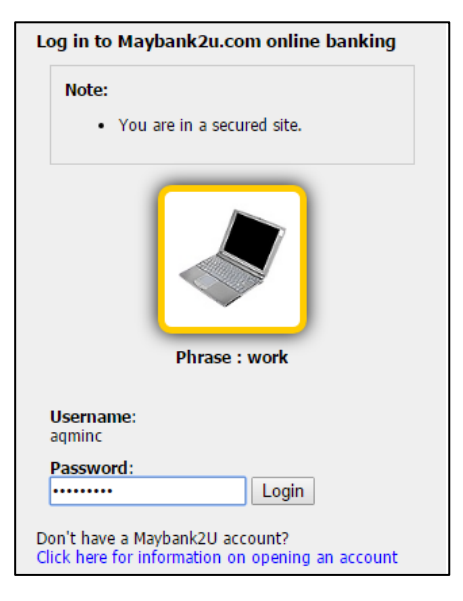

9. Select respective account.

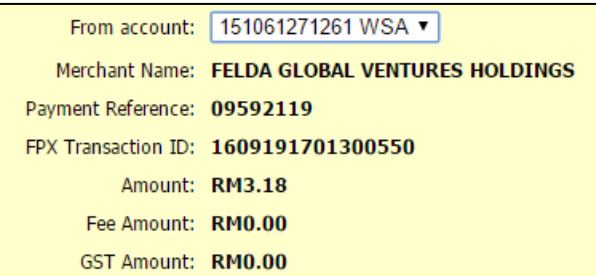

10. Click button **Request for TAC** to complete the payment process.

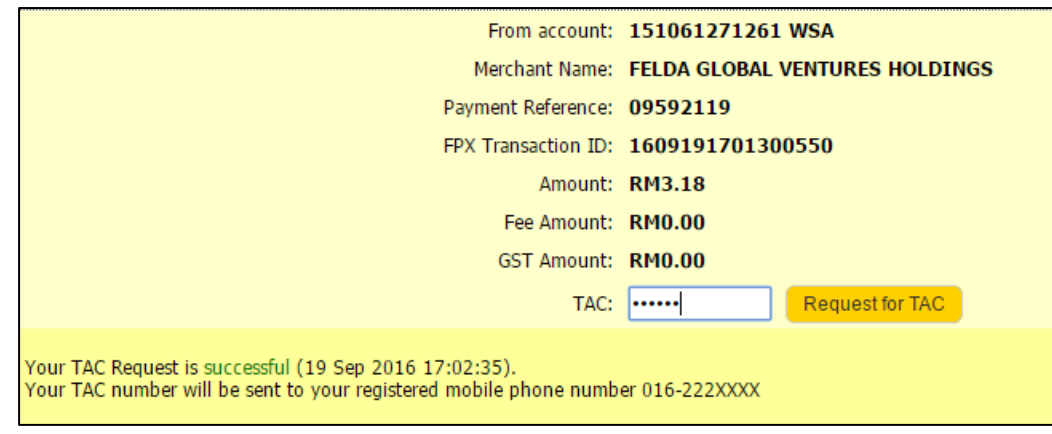

**Alert. TAC number will be send to your registered mobile phone number**

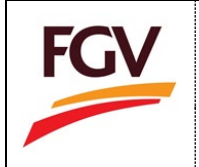

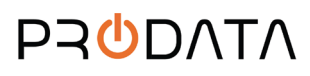

11. Once payment successful, click button **Proceed.**

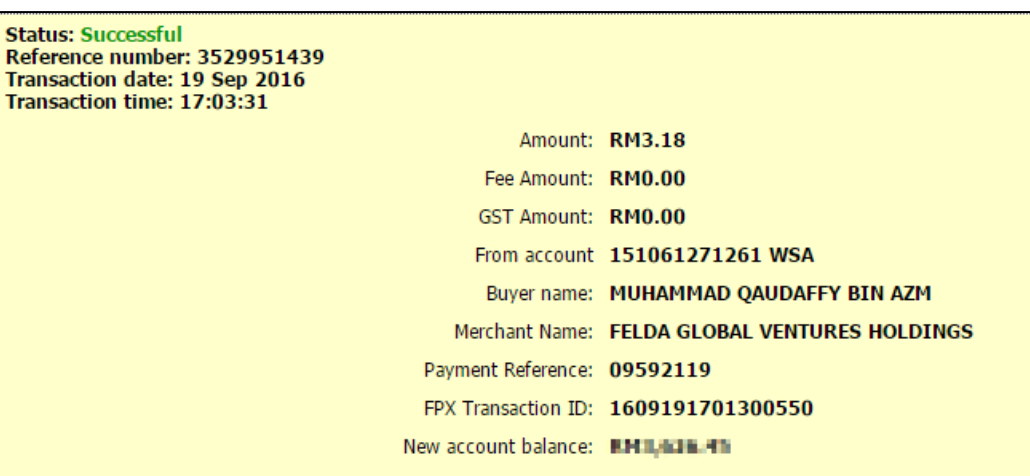

12. Click button **Return to FPX**

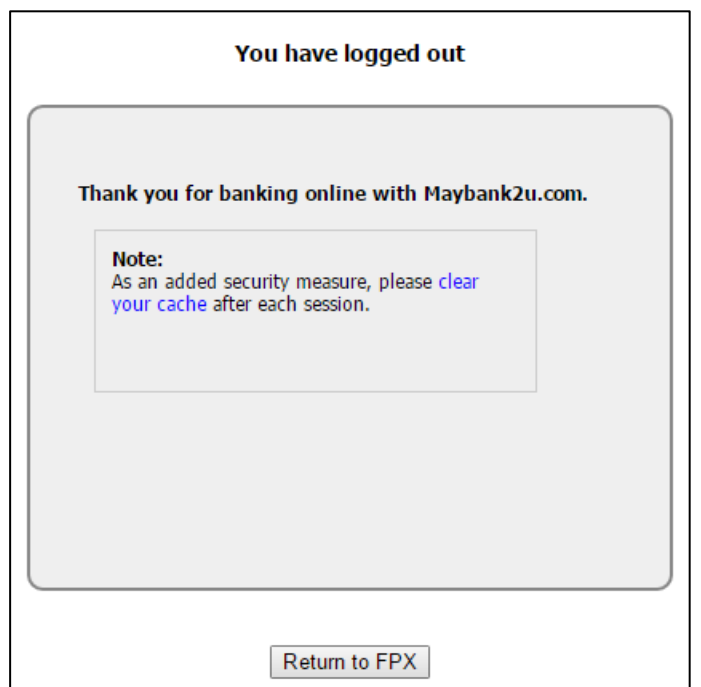

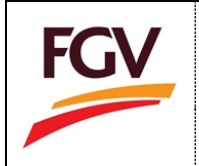

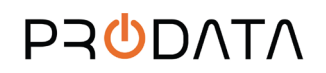

13. Once payment process completed. System will redirect to ePayment FPX Detail Transaction. Click button Print Tax Invoice to view and save tax invoice.

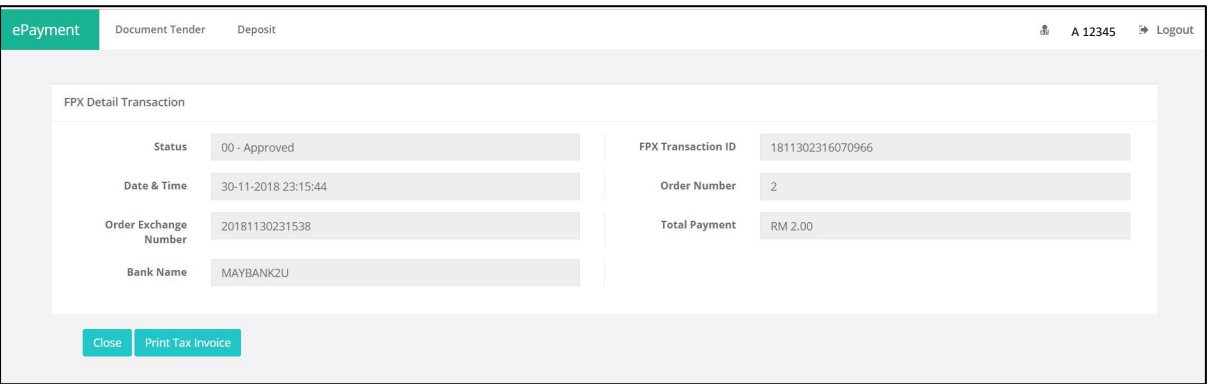

# 14. Sample Tax Invoice

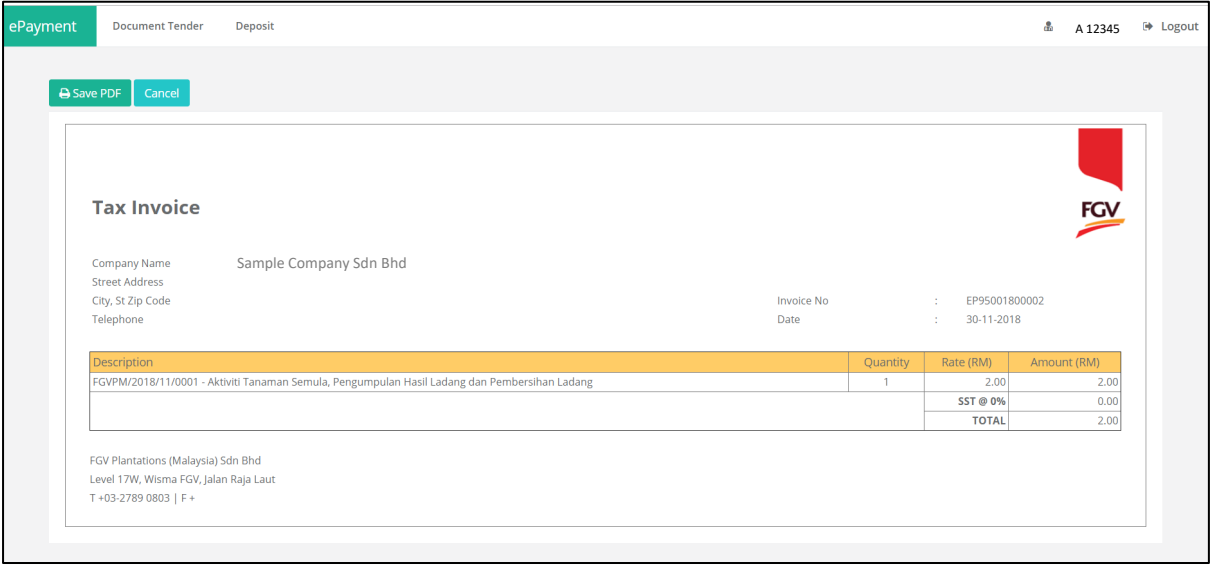

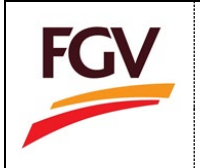

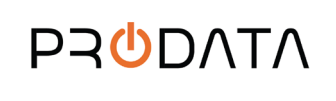

## 15. User can view document tender purchase records at menu **Home > Document Tender**.

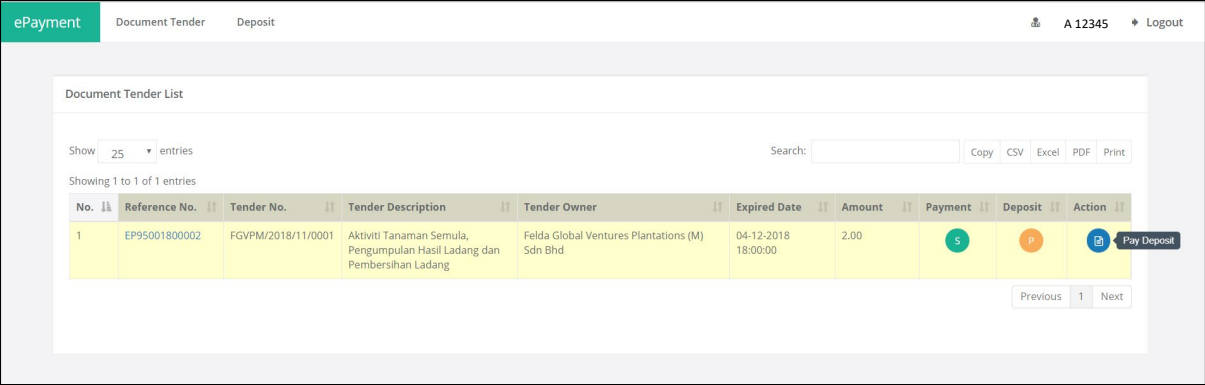

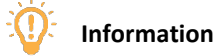

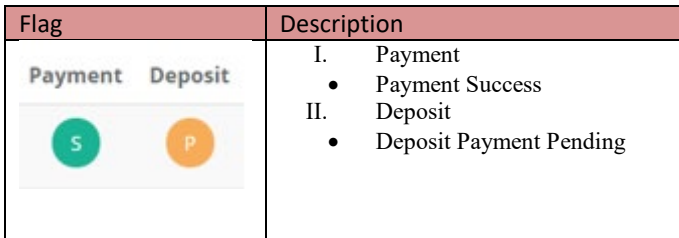

## 16. Login ePayment > Home/Dashboard : Click checkout button

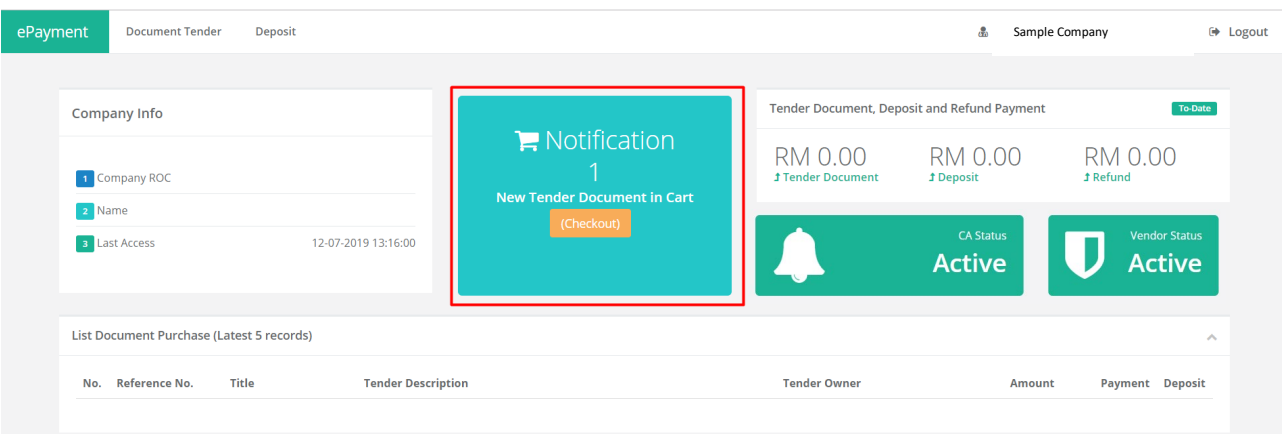

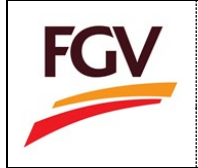

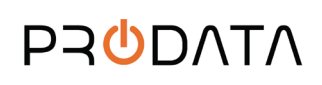

**Page 8 of 5**

## 17. At document tender list click button Pay

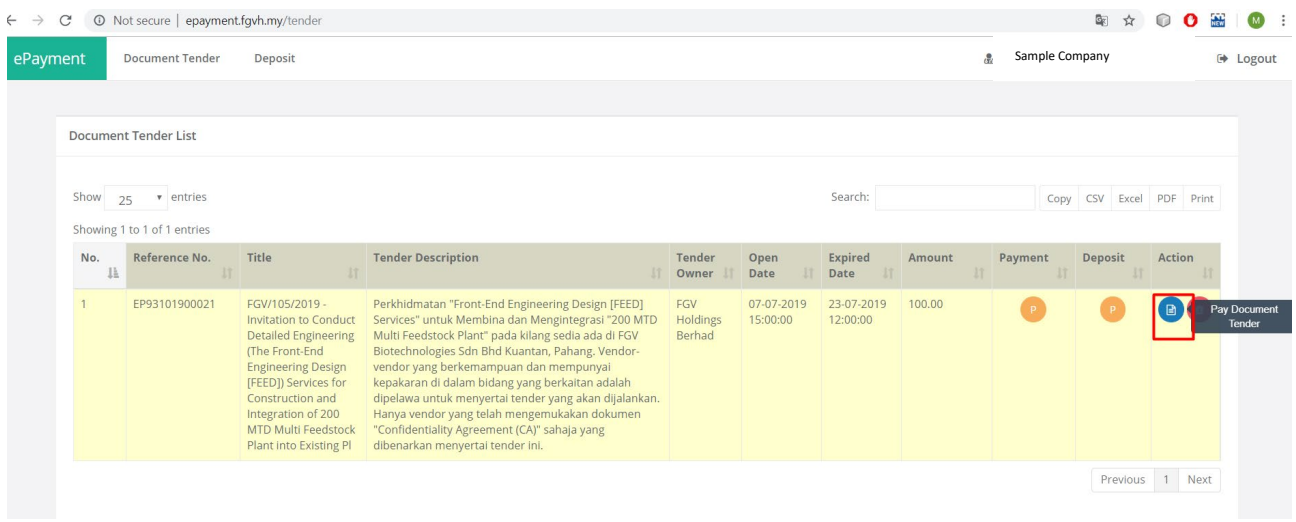

18. Resume as steps 4

-END-